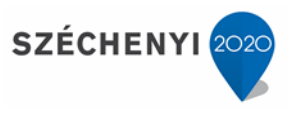

GPS nyomkövető eszköz átadás-átvételi jegyzőkönyv - 2. sz. melléklet

# **LOGGER FELHASZNÁLÓI KÉZIKÖNYV HGAS RENDSZER**

Készült: "Az Elektronikus Hulladékgazdálkodási Rendszer c. projekt (azonosító szám: EKOP-1.2.4-2012-2012-0001) keretein belül Hulladékgazdálkodási alaprendszer szoftver (HGAS) fejlesztése vállalkozási szerződés keretén belül" tárgyú projekt során

**Verzió: 3.1**

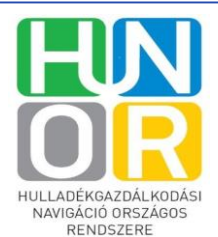

**Országos Környezetvédelmi és Természetvédelmi Főfelügyelőség**

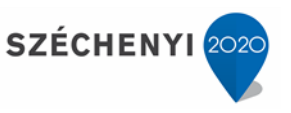

**2**

# 1.1. Logger kliens használata

A partnerek által használható logger klienst a hulladékgyűjtést végző járművekben kell elhelyezni, amelyek bekapcsolt állapotban képesek a pozíció adatok rögzítésére.

### **1.1.1 Belépés**

A logger felületre a megfelelő felhasználónév és jelszó birtokában tudunk belépni.

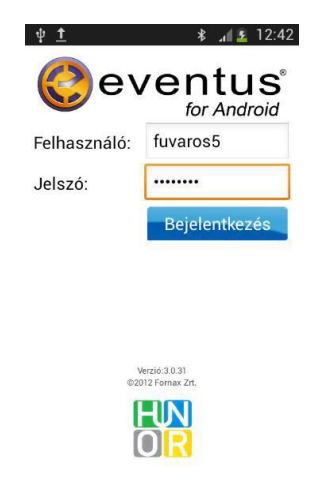

*1. ábra: Logger login felület*

Belépés után a főmenüben az alábbi menüpontokat láthatjuk:

- **Logger**
- **Logger átadás**
- **Kijelentkezés**

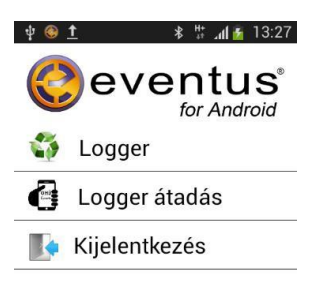

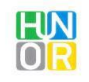

*2. ábra: Főmenü*

**Országos Környezetvédelmi és Természetvédelmi Főfelügyelőség**

**Nemzeti Hulladékgazdálkodási Igazgatóság**

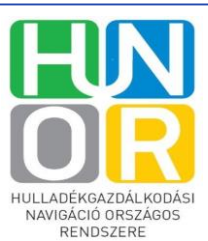

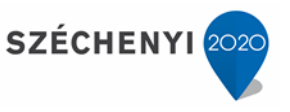

**3**

#### **1.1.2. Logger átadás**

Amennyiben a loggert szeretnénk átadni egy partnernek, akkor válasszuk a **Logger átadás** menüpontot. Itt az OKTF NHI munkatársa belépve a rendszerbe átadhatja a loggert egy partnernek vagy a loggert eddig használó patner adhatja át másik partner részére a készüléket.

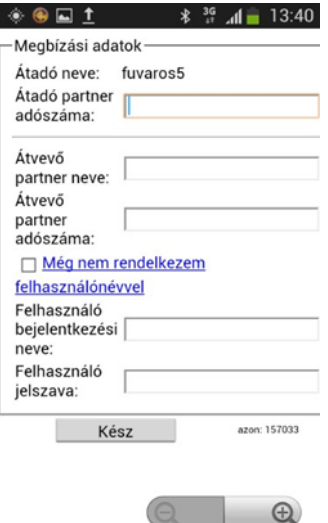

*3. ábra: Logger átadás*

Itt meg kell adni az Átvevő partner nevét, adószámát, a felhasználó (sofőr) bejelentkezési nevét és jelszavát, valamint az Átadó partner nevét. Amennyiben egyik partner adja át egy másiknak, úgy az Átadó partner adószámát is meg kell adni.

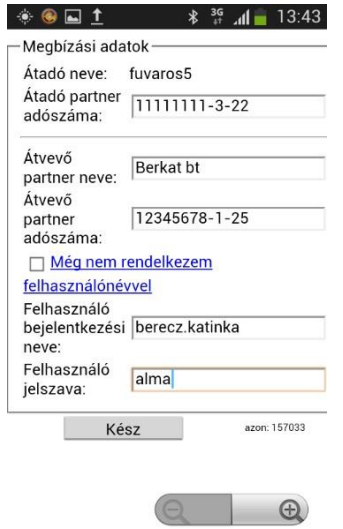

*4. ábra: Kitöltendő adatmezők*

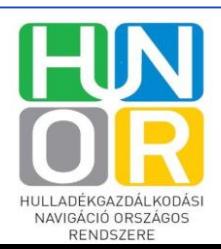

**Országos Környezetvédelmi és Természetvédelmi Főfelügyelőség**

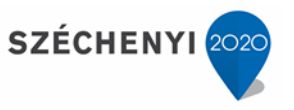

**4**

Amennyiben az átvevő partner még nem rendelkezik felhasználónévvel, akkor ki kell pipálni a **Még nem rendelkezem felhasználónévvel** rubrikát, és meg kell adni az átvevő partner sofőrjének teljes nevét és telefonszámát. A **Kész** gombra kattintva átadtuk a logger készüléket a partner részére.

#### **1.1.3. Hulladékfelvétel rögzítése**

A főmenüben a logger menüpontot választva az alábbi gombokat láthatjuk:

- **Indulás**
- **Felvesz**
- **Ürítés**
- **Fuvar vége**

Amennyiben még nem történt hulladékfelvétel, azaz a gépjármű még nem kezdte meg a gyűjtést, akkor csak az **Indulás** gomb aktív, a többi inaktív.

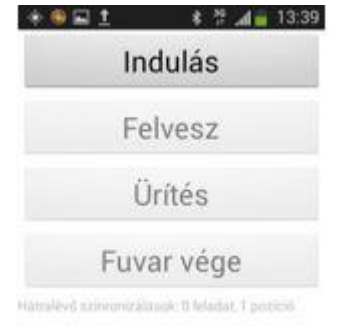

*5. ábra: Logger menü*

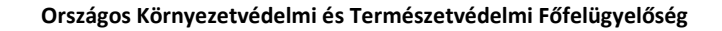

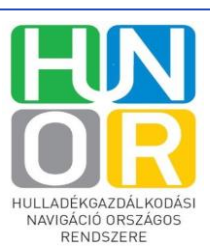

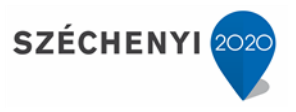

#### **1.1.3.1. Indulás**

Indulás menüpont alatt a gépjármű rendszáma és az ürítési telephely mezők láthatók. Amennyiben már rögzített járműről van szó, úgy automatikusan látható a rendszám.

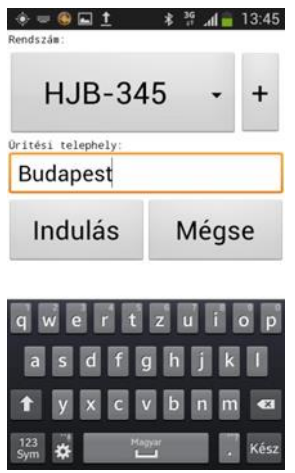

*6. ábra: Rendszám megadása*

Amennyiben új járműről van szó, akkor a + gomb segítségével rögzíthetjük a rendszerben. Nyomjuk meg a + gombot, és írjuk be a rendszámot AAA-123 formátumban, majd kattintsunk az **OK** gombra.

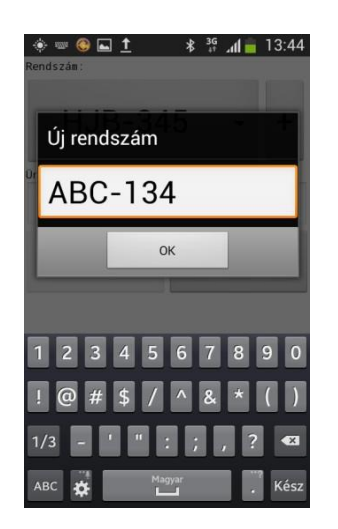

*7. ábra: Új rendszám rögzítése*

**Országos Környezetvédelmi és Természetvédelmi Főfelügyelőség**

HULLADÉKGAZDÁLKODÁSI NAVIGÁCIÓ ORSZÁGOS RENDSZERE

#### ORSZÁGOS KÖRNYEZETVÉDELMI ÉS TERMÉSZETVÉDELMI FŐFELÜGYELŐSÉG NEMZETI HULLADÉKGAZDÁLKODÁSI **IGAZGATÓSÁG**

SZÉCHENYI 202

Ezt követően a vastag kliensen megjelenik a feladat annál a személynél, aki az új jármű rögzítéséért felel, hogy rögzítse a jármű rendszámát.

Az adatok megadása után az **Indulás** gombra kattintva a folyamat folytatódik. Ha a folyamatot szeretnénk megszakítani, a **Mégse** gombot kell megnyomni.

Ekkor az eddig inaktív **Felvesz, Ürítés, Megállás** gombok aktívvá válnak.

**Figyelem**! A gombok alatt láthatóvá válik, hogy mely jármű rendszámát rögzítettük.

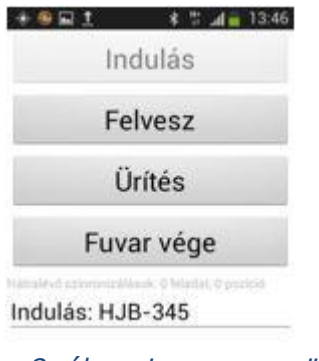

#### *8. ábra: Logger menü*

#### **1.1.3.2. Felvétel**

A **Felvesz** gombot megnyomva az alábbi felület válik láthatóvá.

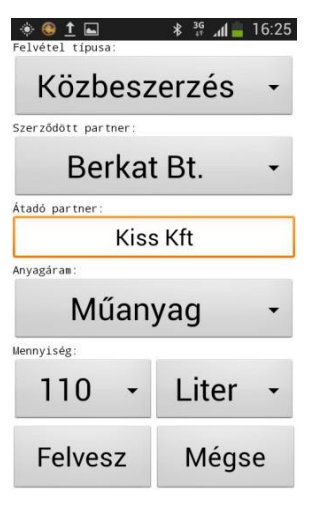

*9. ábra: Hulladékfelvétel*

**Országos Környezetvédelmi és Természetvédelmi Főfelügyelőség**

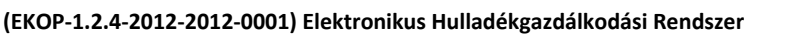

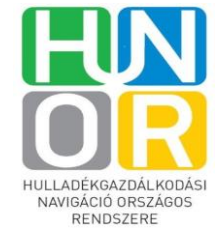

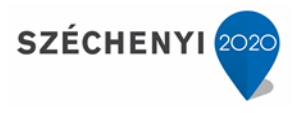

Meg kell adnunk legördülő menüből:

- a Felvétel típusát (pl. Gyűjtősziget, Zsákos, Hulladékudvar, Közbeszerzés, Edényzet)
- Anyagáram típusát (pl. akkumulátor, fa, papír stb)
- Mennyiség típusát (liter, m $^3$ )

**Figyelem**! Az egyes felvétel típusokhoz előre meghatározott mértékegységek láthatóak a mértékegység legördülő menüjében. Liter és m $^3$  esetén lenyíló menüből választhatjuk ki az előre meghatározott mennyiségeket, minden más mértékegység esetén kézzel kell bevinni a mennyiséget.

**Figyelem**! Csak Hulladékudvar és közbeszerzéses gyűjtés esetén látható az **Átadó partner** mező.

**Figyelem**! Amennyiben **Zsák** mértékegységet választunk, akkor automatikusan "**vegyes**" anyagáram típus jelenik meg az Anyagáram típus mezőben.

Ha minden adatot megadtunk, akkor a **Felvesz** gombot megnyomva az adatok rögzítésre kerülnek. A **Mégse** gombbal a folyamatot megszakítjuk.

**Figyelem**! Egymás után több hulladéktípust is felvehetünk, valamint bármely felvétel után ürítést rögzíthetünk a készüléken.

**Figyelem**! A **Felvesz, Ürítés, Megállás** gombok alatt megjelenik a felvett anyagáram típus.

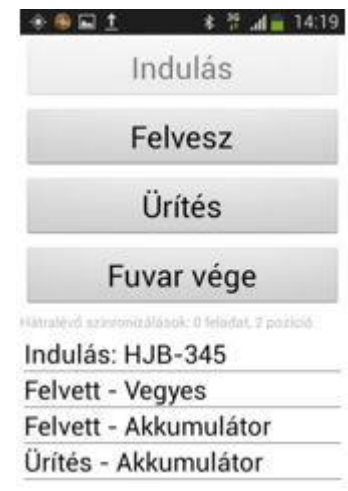

*10. ábra: Hulladékfelvétel*

**Országos Környezetvédelmi és Természetvédelmi Főfelügyelőség**

**Nemzeti Hulladékgazdálkodási Igazgatóság**

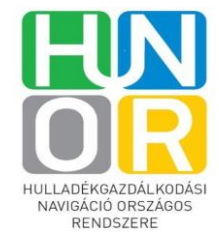

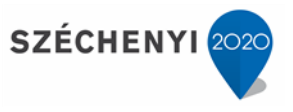

## **1.1.3.3. Ürítés**

Amennyiben a felvett hulladék ürítését szeretnénk rögzíteni, akkor az **Ürítés** gombot kell megnyomni. Itt az alábbi felületet látjuk.

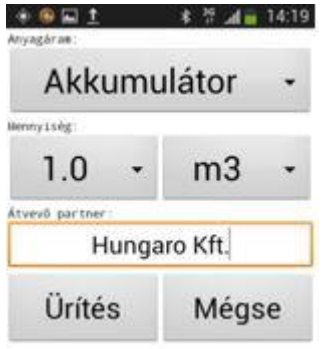

*11. ábra: Hulladék ürítés*

Meg kell adni legördülő menüből:

- Anyagáram típus (pl. akkumulátor, fa, papír stb)<br>- Mennyiség típusát (bála, kg. liter stb)
- Mennyiség típusát (bála, kg, liter stb)

Meg kell adnunk szabad kézzel:

- Átvevő cég nevét<br>- Mennviséget
- Mennyiséget

**Figyelem**! Liter és m<sup>3</sup> esetén lenyíló menüből választhatjuk ki az előre meghatározott mennyiségeket, minden más mértékegység esetén kézzel kell bevinni a mennyiséget.

**Országos Környezetvédelmi és Természetvédelmi Főfelügyelőség**

**Nemzeti Hulladékgazdálkodási Igazgatóság**

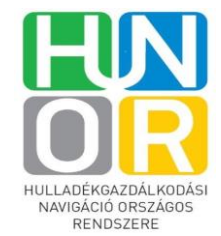

A szükséges adatok megadása után az **Ürítés** gombot megnyomva az adatok rögzítésre kerülnek. A **Mégse** gomb megnyomásával a folyamat megszakad.

Ürítést követően visszakerülünk a Logger menübe, ahol a felület alján látható a logger által eddig rögzített minden tevékenység, valamint az, hogy még mennyiszinkronizálásra váró feladatunk van. Addig nem tudunk kijelentkezni a loggerből, amíg van szinkronizálatlanfeladat.

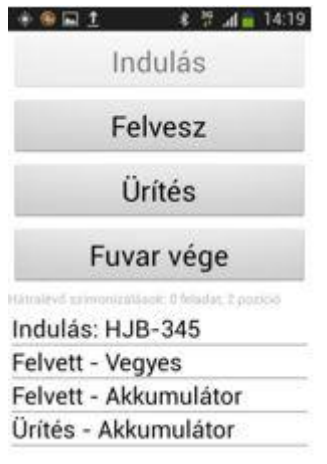

*12. ábra: Logger menü*

**1.1.3.4. Fuvar vége**

Megállás gombot akkor választjuk, amikor nincs több hulladékfelvétel. Ekkor a **Fuvar vége** gombot megnyomva az alábbi felület jelenik meg.

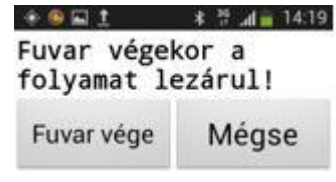

*13. ábra: Fuvar vége*

**Figyelem!** Bármikor kiléphetünk a rendszerből anélkül, hogy a folyamatot lezárnánk.

**Országos Környezetvédelmi és Természetvédelmi Főfelügyelőség**

**Nemzeti Hulladékgazdálkodási Igazgatóság**

**(EKOP-1.2.4-2012-2012-0001) Elektronikus Hulladékgazdálkodási Rendszer** 

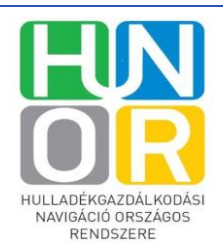

**SZÉCHENYI**<sup>20</sup>

#### **1.1.3.5. Kijelentkezés**

Amennyiben több felvétel és ürítés nem történik, akkor a készülék **Vissza** gombjának segítségével a főmenübe juthatunk vissza. Itt a **Kijelentkezés** gombot megnyomva a rendszer megkérdezi, hogy biztosan ki akarunk –e lépni.

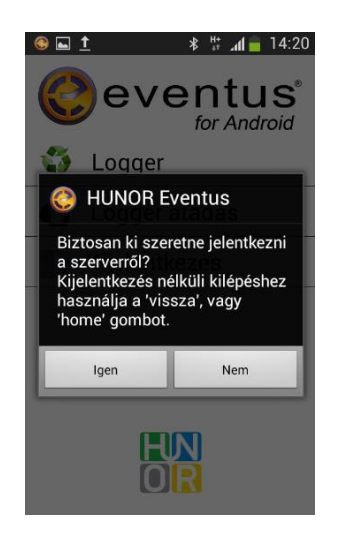

*14. ábra: Kilépés*

Itt az igen gombot megnyomva kiléphetünk a rendszerből.

**Országos Környezetvédelmi és Természetvédelmi Főfelügyelőség**

**Nemzeti Hulladékgazdálkodási Igazgatóság**

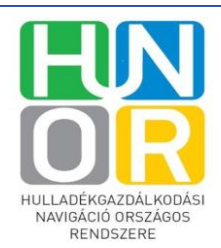

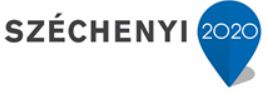

**9**